#### **GARMIN ETREX30**

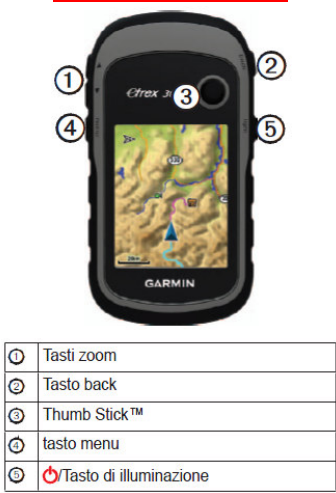

### **ACCENSIONE E CONTROLLO BATTERIA**

 Il tasto **POWER/light**, che troviamo sul lato dx dello strumento, se mantenuto premuto finché tramite un beep veniamo avvisati che è in corso l'accensione dello strumento, nello stesso modo per spegnerlo. Se viene premuto per un breve periodo abilitiamo una pagina in cui è possibile:

• Settare il livello di retroilluminazione dello schermo

• Visualizzare l'intensità del segnale GPS

 • Visualizzare lo stato di carica delle batterie e se siamo alimentati tramite presa **USB** detto stato di alimentazione • Ora e data corrente.

#### **PAGINA SATELLITI**

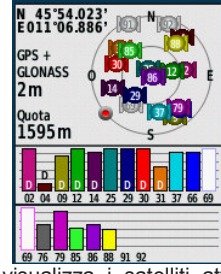

La pagina Satelliti visualizza i satelliti attualmente agganciati. Questo ricevitore aggancia anche i satelliti GLONASS. A sinistra oltre ai satelliti e' indicata la precisione GPS: indica la precisione del calcolo della posizione.

 Il GPS supporta la ricezione dei satelliti WAAS-EGNOS. Il WAAS (Wide Area Augmentation System) è un sistema di correzione dei segnali dei satelliti, ideato per ottenere maggiore precisione nel calcolo della posizione.

# **ATTIVARE E DISATTIVARE REGISTRAZIONE**

**TRACCE** 

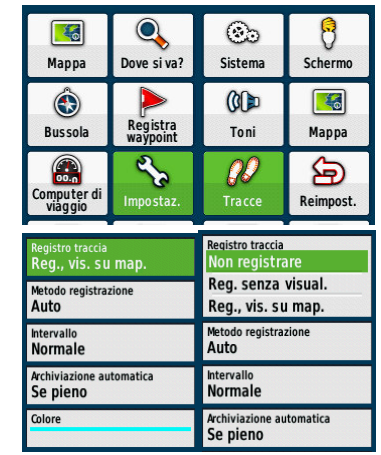

#### Pagina Tracce:

 · Registra tracce – attivare o disattivare il registro traccia visualizzando o no la traccia che stiamo registrando.

 · Metodo di registrazione – possiamo scegliere tra modo automatico, a tempo o a distanza.

 · Intervallo – se siamo in modo automatico la scelta è tra cinque possibili soluzione che vanno da frequenza massima a frequenza minima passando dalla scelta normale. Se siamo o in modo o tempo o distanza ci verrà mostrata una schermata in cui possiamo scegliere ogni quanto verrà marcato un punto di registrazione.

 · Archiviazione automatica – a scelta tra archiviazione automatica della traccia giornaliera o ogni volta che il registro tracce è pieno. · Colore – scegliamo il colore della traccia visualizzata sulla

mappa.

#### **AZZERARE COMPUTER VIAGGIO**

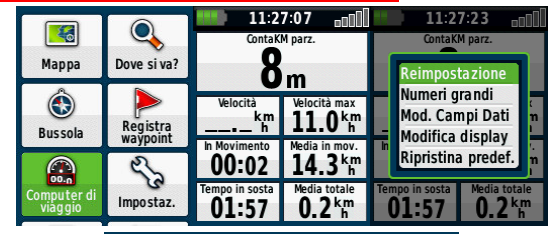

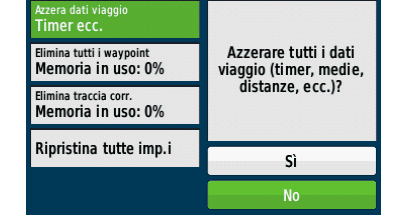

I dati visibili su questa schermata possono essere impostati e azzerati premendo il tasto **MENU**(4):

- · Azzerare i dati di viaggio.
- · Eliminare tutti i waypoint
- · Eliminare la traccia corrente

 · Ripristinare tutte le impostazioni si utilizzerà per ottenere le impostazioni di default (eseguire detto comando solo se effettivamente necessario). In ogni caso ci viene sempre domandato di confermare la scelta fatta.

## **CANCELLARE O CONTROLLARE TRACCE**

#### **SALVATE**

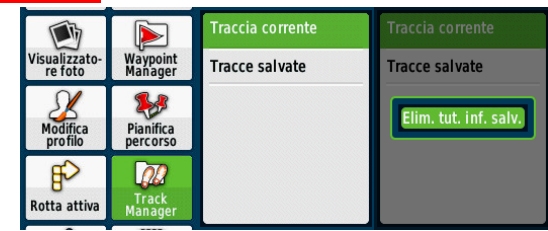

Con il tasto **MENU** è possibile eliminare le tracce memorizzate. Controllare anche TRACCIA CORRENTE e TRACCIE SALVATE eventualmente eliminare i dati presenti.

#### **CANCELLARE O CONTROLLARE WAYPOINT**

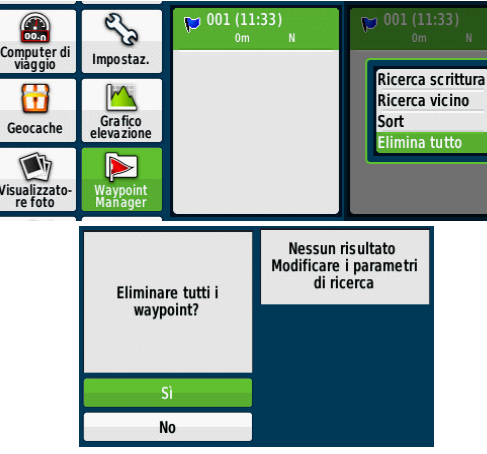

Con il tasto **MENU**, anche da WAYPOINT MANAGER è possibile eliminare gli eventuali waypoint presenti.Tale operazione non è necessaria se si è eseguita l'eliminazione dei punti dalla pagina COMPUTER DI VIAGGIO. Da questa pagina è possibile anche eseguire il comando VAI dopo aver evidenziato un punto.

#### **IMPOSTARE FORMATO POSIZIONE**

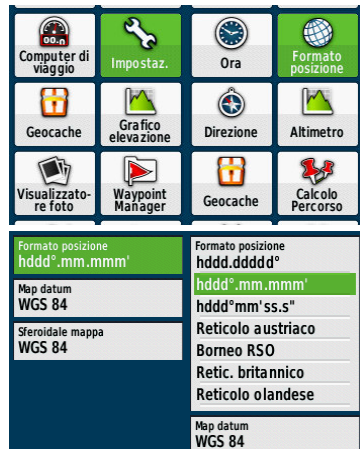

Per scorrere le diverse liste è possibile utilizzare i tasti di ZOOM (1), oppure il tasto MULTIFUNZIONE (3).

### **MEMORIZZARE WAYPOINT**

 Premere per alcuni secondi il tasto multifunzione (3), oppure nel menu' principale accedere alla funzione "Registra Waypoint"

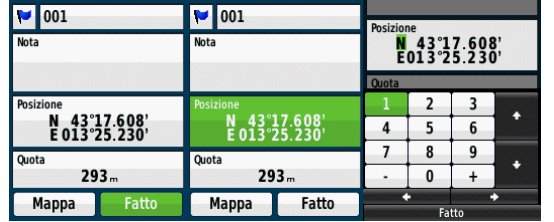

Dalla finestra di registrazione sarà possibile rinominare il punto e variare le coordinate e i simboli, scorrendo con il tasto multifunzione nei diversi riquadri e poi tenendo premuto sempre tale tasto per alcuni secondi

 Con tale procedura sarà possibile memorizzare non solo la posizione occupata, ma anche punti dei quali si conoscono le coordinate. Non dimenticare che prima di uscire bisogna registrare le modifiche con la funzione "FATTO".

### **GESTIONE TRACCE**

 Dalla pagina Track Manager è possibile accedere ad un sottomenu dopo aver selezionato una traccia, per visualizzare o no la traccia o la zone di ricerca (tracce chiuse) con la funzione "Mostra su Mappa".

 Attenzione, la funzione "Mostra mappa" è come eseguire un VAI sulla traccia (non utilizzare per le zone di ricerca).

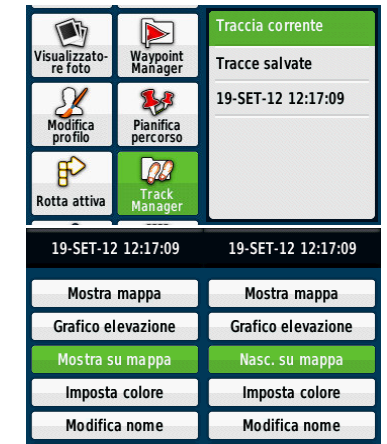

Una volta evidenziata la traccia da visualizzare premere il tasto multifunzione (ENTER) e poi evidenziare "Mostra su Mappa" e premere ENTER e si vedrà che nella lista delle opzioni comparirà "Nas. Su mappa". Sulla pagina della mappa comparirà la traccia.

#### **RAGGIUNGERE LA ZONA**

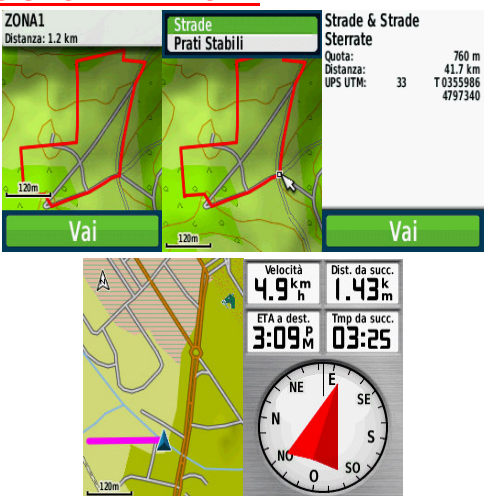

Sulla pagina Mappa visualizzabile con "Mostra Mappa", non selezionare il "Vai", ma spostare con il tasto multifunzione (3) la freccia (tipo mouse) fino a raggiungere il punto voluto. Premere per alcuni secondi il tasto multifunzione che attiverà la navigazione verso il punto; come verrà evidenziato sia sulla pagina mappa che sulla pagina bussola. **Se si utilizza "Mostra Mappa" fare attenzione ha non dare l'ENTER sul primo "Vai"** che attiverà la navigazione della traccia (se la traccia individua una zona si percorrerà il perimetro della stessa). Raggiunto il punto la navigazione si dovrebbe interrompere automaticamente, altrimenti accedere alla pagina "Dove si va?"

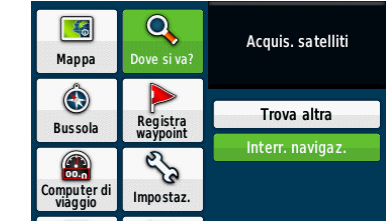

## **DOVE SI VA?**

 Funzione per interrompere la navigazione in atto, oppure iniziare la navigazione verso un punto.Il trakbak, ciò percorrere in automatico una traccia al contrario per ritornare al punto di partenza è attivabile solo con la "Traccia corrente"; per quelle salvate è necessario registrare una copia della traccia in modo invertito (vedere le funzioni nella pagina Track Manager)

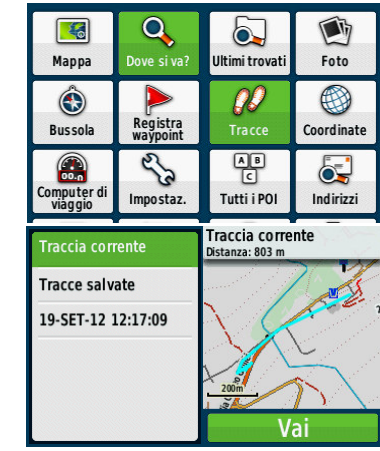

### **PROIETTA WAYPOINT**

Raggiungere un punto con coordinate polari (angolo e distanza)

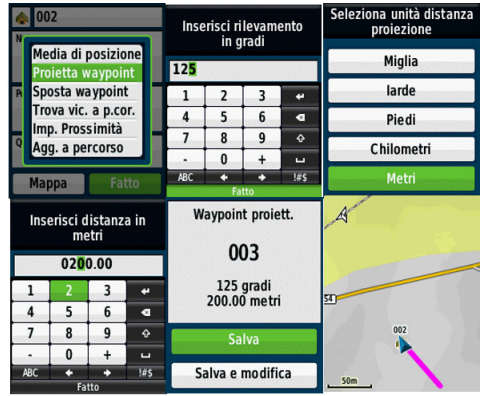